## **What is the Disbursement Report?**

The "Disbursement Report" is designed to allow TrAMS users to identify and analyze individual disbursements or refunds to awards that are in active/executed status as well as awards that have been closed. Users can query individual disbursements for a specific grant or for multiple grants awarded to an individual recipient, among other searches. The transaction data in this report match the individual transactions displayed in the award funds status link for individual awards in TrAMS.

### **Where is the Disbursement Report in TrAMS?**

You can find the "Disbursement Report" under the Reports Tab in TrAMS.

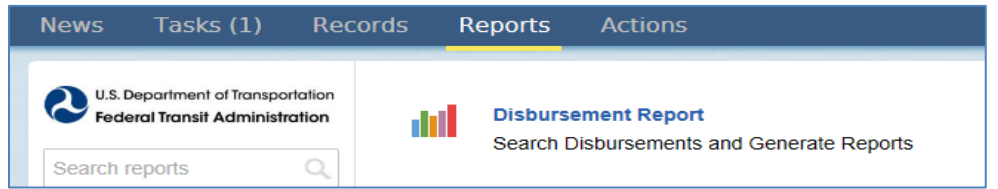

# **How do I use the Disbursement Report?**

- 1. Select the menu option for the "Disbursement Report" under the Reports Tab.
	- o You will want to use the filters to narrow down your information. If you do not use any of the filters and simply generate a report, you will retrieve all data for all open and closed awards. At a minimum it is recommended to select the Award Status of "Active.
	- o The filters are explained on the next page.
- 2. Once you have selected the filters select the Green "Export to Excel" button.

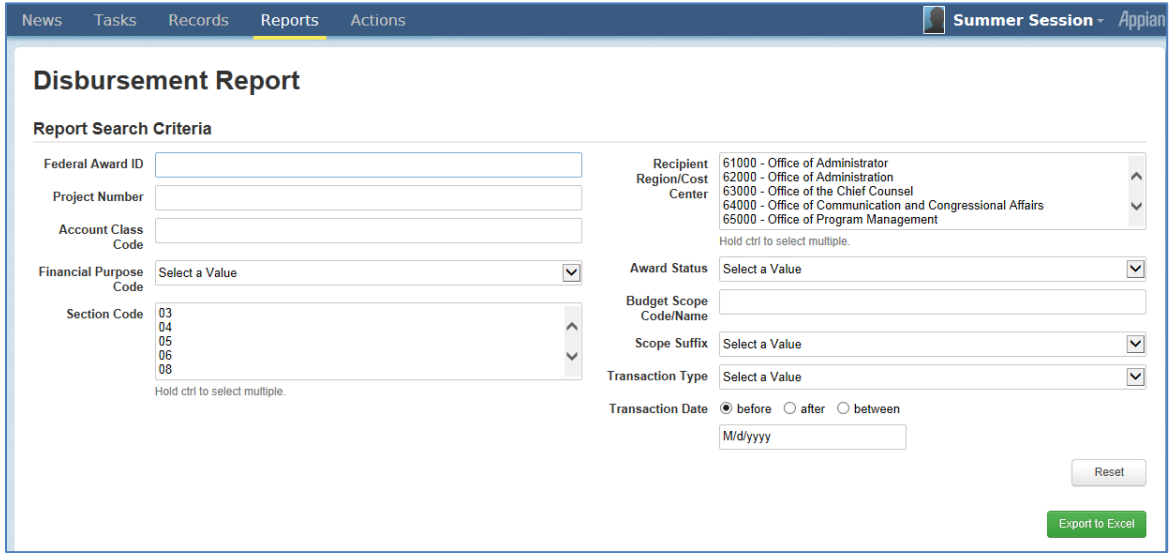

## **Filters Explained**

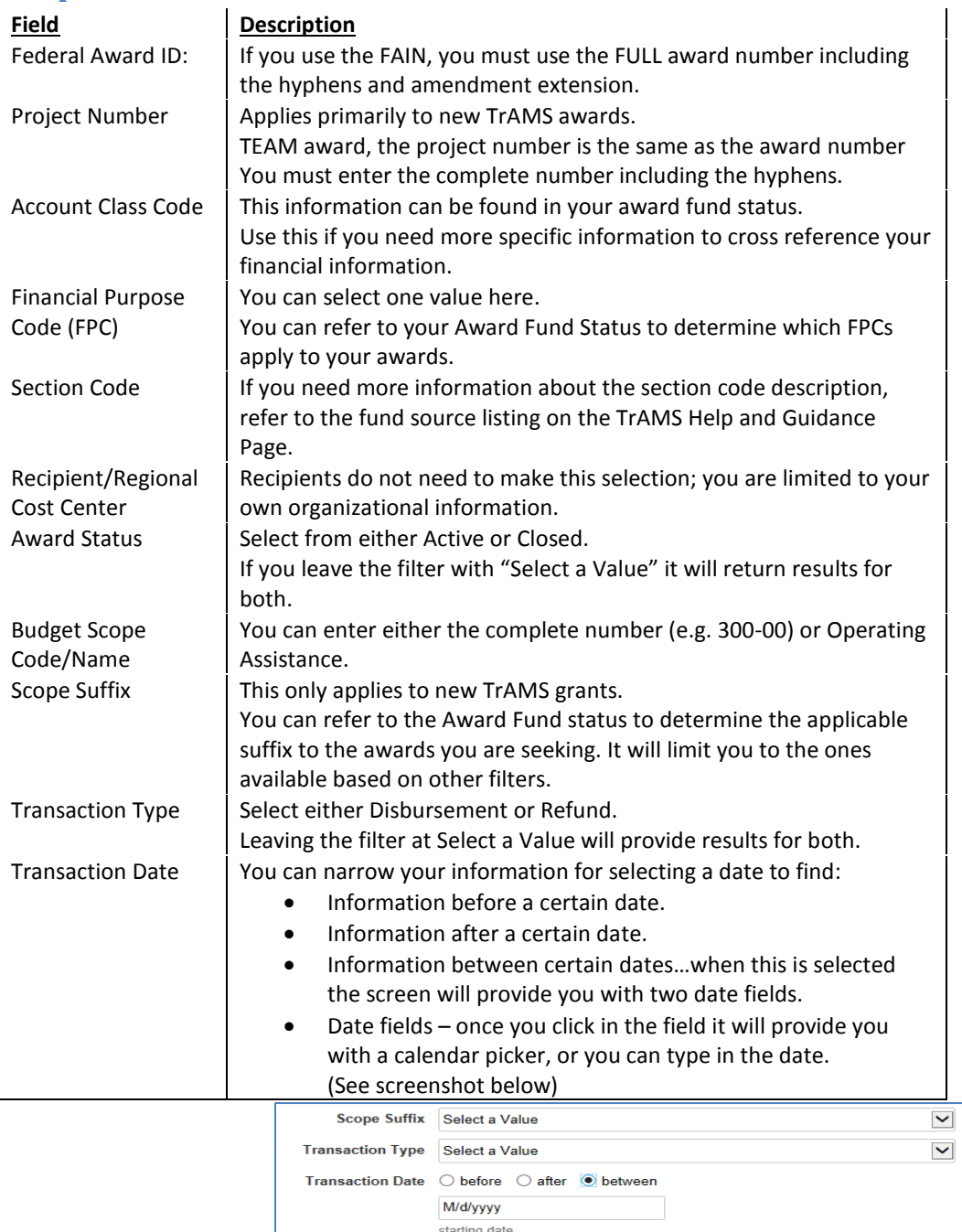

M/d/yyyy ending date

Reset

Export to Excel

# Using the Disbursement Report

#### **How do I find the generated report?**

3. After you generate the report, the following message will display.

Please wait. Report generation may take a few minutes, you will receive a task to download your report.

- 4. Give the system a few minutes to generate the task.
- 5. Go to the Task Tab and select the Task for your Disbursement Report.

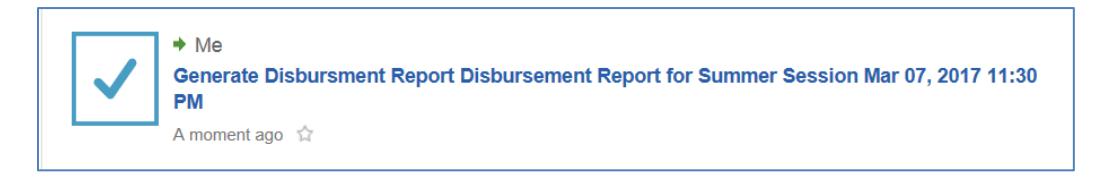

6. The task will populate a hyperlink to your report. It is an Excel file.

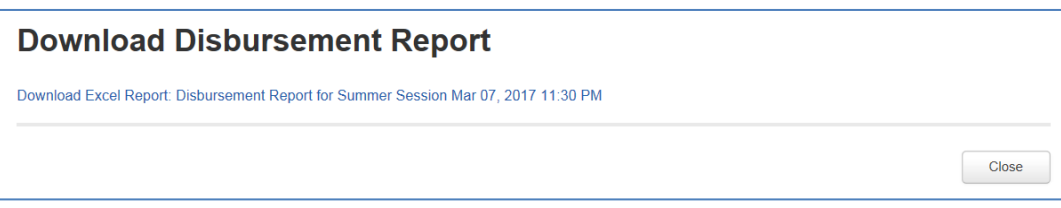

7. Select the close button to remove the report from your Task Tab.

**CAUTION: The report does not remain in your task list if you hit the close button, so if you need to refer to it later, please save a copy of your report.**